**УВАЖАЕМЫЕ СТУДЕНТЫ! Изучите теоретические сведения к лабораторной работе, выполните задания лабораторной работы.**

**Результаты работы, отчет, предоставить преподавателю на e-mail:** [xvsviv@rambler.ru](mailto:xvsviv@rambler.ru)

*При возникновении вопросов по приведенному материалу обращаться по номеру телефона:* 0721389311 (WhatsApp)*.*

*ВНИМАНИЕ!!! При отправке работы, не забывайте указывать ФИО студента, наименование дисциплины, дата проведения занятия (по расписанию).*

## **Лабораторная работа на тему: «Поиск информации в сети Интернет. Создание ящика электронной почты».**

*Цель работы*: осуществить поиск различной информации в сети Интернет, её сохранение; создать ящик электронной почты, написать письмо.

*Ход работы*

## **Задание 1**

1. Войти в Интернет, нажав на значок.

2. Зайти на поисковый сайт Яндекс.

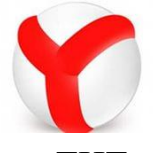

3. Найти программу телепередач канала ТНТ на сегодня (указать дату выполнения работы).

4. Сохраните его в документе Word в своей папке, для этого:

- Выделите текст;
- Сверните окно;
- Открываем Компьютер- диск D- папка с вашей фамилией.
- ПКМ- создать Документ Microsoft Word-Имя документа: интернет
- Открываем документ.
- ПКМ- Параметры вставки (вставляем как текст).
- 5. Найдите логотип канала ТНТ.
- 6. Сохраните его в документ «Интернет», для этого:
	- Нажимаем на картинку правой кнопкой мыши и в контекстном меню выбираем функцию *Копировать изображение*
	- Сверните окно;
	- Открываем Компьютер- диск D- Курсы- папка с вашей фамилией документ «Интернет»;

• ПКМ- Параметры вставки (вставляем как картинку).

## **Задание 2**

1. Найдите в поисковике Яндекс сайт Правительства Луганской Народной Республики.

2. Зайдите на сайт Правительства ЛНР.

3. В МЕНЮ выберите подменю О правительстве, сохраните Указ Главы Луганской Народной Республики «О структуре исполнительных органов государственной власти Луганской Народной Республики».

3. Сохраните любую картинку со страницы Новости, для этого:

- Нажимаем на картинку правой кнопкой мыши и в контекстном меню выбираем функцию Сохранить рисунок как…
- Выбираем путь сохранения (Компьютер- диск D-Курсы- своя папка), затем нажимаем Сохранить.

## **Задание 3**

Рассмотрим создание электронной почты на примере портала Яндекс. Для этого нам необходимо зайти в Интернет, в строке Адрес набрать www.yandex.ru.

С левой стороны есть окно Почта. Нажимаем на надпись *Завести почтовый ящик*, появляется окно *Регистрация*. Для того чтобы завести свой почтовый ящик, необходимо произвести регистрацию.

В строке *Имя* указываем свое настоящее имя. Затем в строке *Фамилия* указываем свою фамилию.

В строке *Логин* пишем имя, которое вы выбираете для регистрации в системе. Каждый пользователь в системе имеет свой уникальный логин, его необходимо набирать латинскими буквами! Если после того, как вы ввели логин, система пишет зеленым цветом что логин свободен, нажимаем кнопку *Далее.*

Следующий шаг — введение вашего *пароля*. *Подтвердите пароль.* Пропускаем строку Другой e-mail, пропускаем строчку Мобильный телефон (она не обязательна). В заключении вводим код, изображенный на картинке.

Нажимаем кнопку *Зарегистрировать.* Теперь вы видите название вашей почты, логин, имя и фамилию, секретный вопрос и ответ. Всю эту информацию нужно запомнить или записать! Дальше вы можете ответить на вопросы о *вашем поле и дате рождения*, после чего нажимайте *Сохранить.* Появляется основное окно почты, где можно отправлять, принимать, удалять письма. Для проверки работы почты, напишем себе письмо.

Нажимаем ярлык *Написать*. В строке *Кому* пишем адрес получателя, т.е. свой адрес. В строке Тема пишем тему письма (она не обязательна), например: проверка, затем в окне ниже ставим курсор и печатаем послание: Я сегодня научился искать информацию в Интернет и создал ящик электронной почты, а сейчас пишу письмо!». После того, как все необходимое написано нажимаем кнопку *Отправить*.

Далее нажимаем ярлык *Проверить*, он находится рядом с ярлыком Написать. Нажимаем на него один раз левой клавишей мыши. Во входящем сообщении мы видим новое сообщение. Кликаем на него левой кнопкой мыши один раз и открывается присланное сообщение.

К каждому письму можно прикреплять всевозможные файлы — документы, картинки, фотографии, видео, музыку и т. д. Напишите письмо мне (xvsviv@rambler.ru) , с такой же темой и текстом письма как указано выше, но прикрепите все файлы из вашей папки с этой лабораторной работой. После того, как все необходимое написано нажимаем кнопку *Отправить*. Ждем несколько секунд, и ваше письмо отправлено.